## Microsoft Translator.

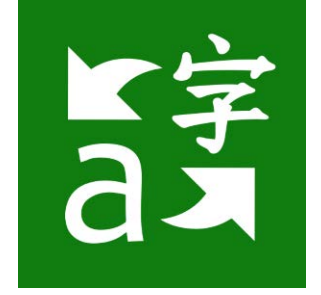

## Installation

- **Note**: You can download the Microsoft Translator application from the Google Play Store or the App Store.
	- 1. First, open the Google Play Store on your Android or the App Store on your iPhone device.
	- 2. In the search bar type "**Microsoft Translator**" and select search.
	- 3. Then, you will look for its green logo and click on **install**.

## How to accesses it?

Once it is downloaded you can open the app.

1. You can translate by **typing**, click on the **keyboard button**, at the left middle section.

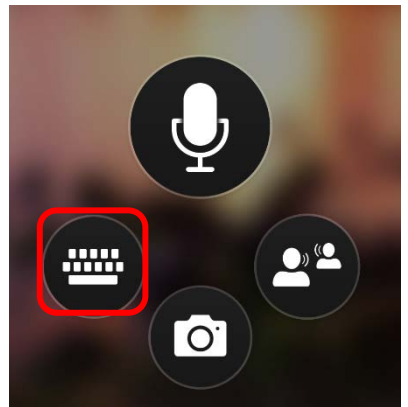

2. Taking a picture with the **camera**, click on the **camera button**, on the bottom section.

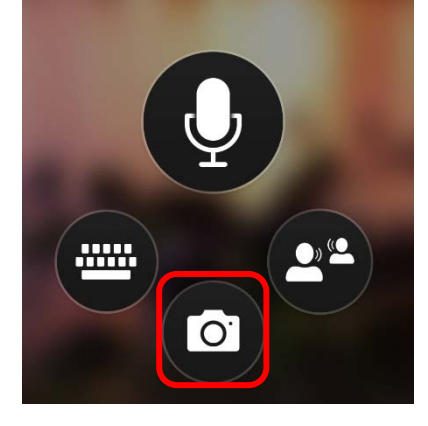

3. **Dictating** any words and phrases to the app, click on the **mic button**, on the top section.

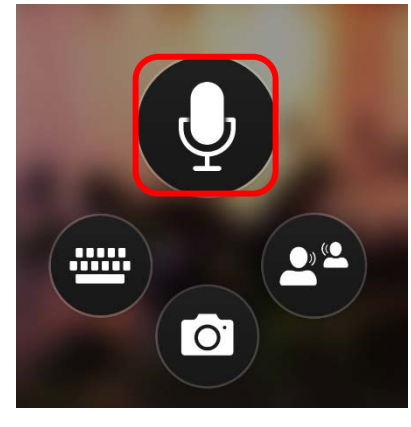

## You can start or join conversations.

To start or join a conversation first click on the **Start conversation** button, in the right middle section, it looks like two people are side by side talking.

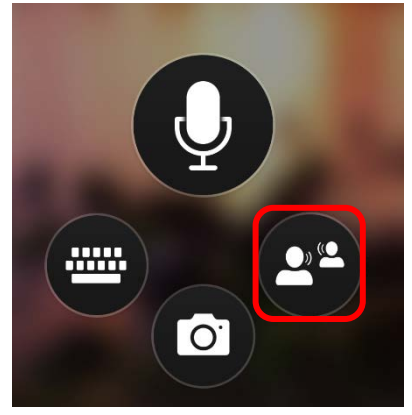

1. To **start a conversation**, click on the **start** button to log in with your name and language, the app will create a **QR code** and **alternative weblink** for you to share with the other participants.

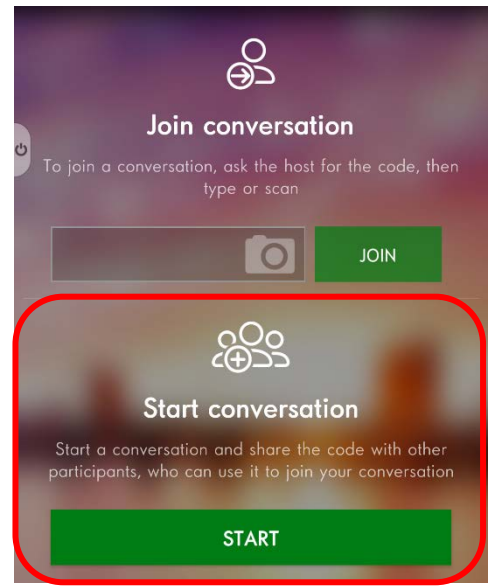

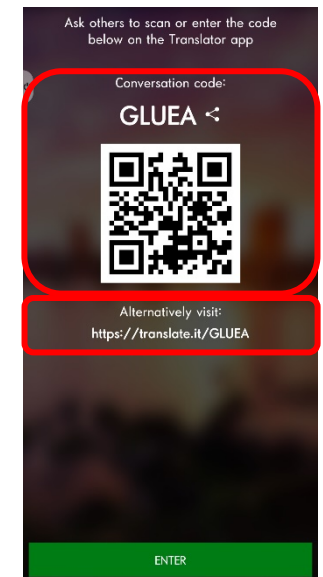

2. And, to **join a conversation**, you can scan a **QR code** that was already provided with the app, or you can use the alternative web link.

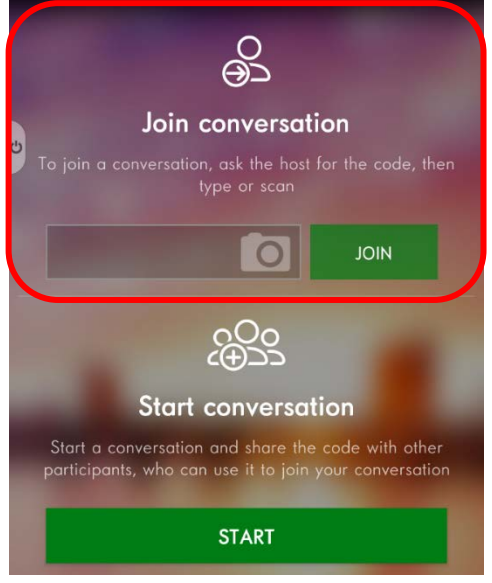

3. Once all the participants have joined the conversation, you can start **speaking** by using the **mic option** or **typing** by using the **keyboard option** in your language to communicate with other participants in the conversation. Other participants will see your messages in their language.

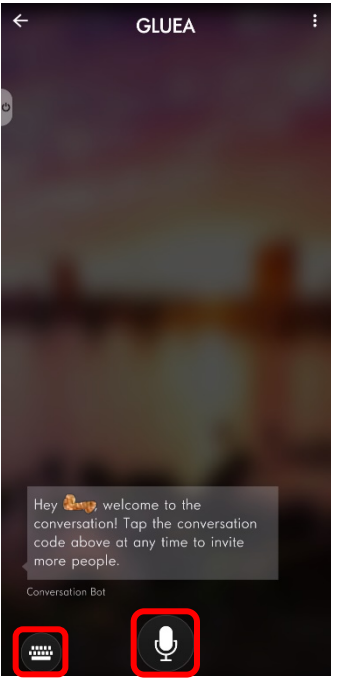

 **Note**: To access the conversation's setting click on the three dots on the top right corner of the screen. From here you can see and manage all the participants and how the translations are displayed on the app.